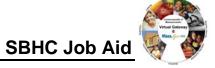

# Intake

### 1. Search for a client:

- Select the Client module and Client Search from the navigation bar.
- Enter your search criteria in one of the following fields:
  - First or last name
  - o Date of birth
  - ID/ID Type
- Click [Search].

**Tip:** The search results are listed below the search criteria. Or, if no search results were returned you can add a client.

## 2. Add a client: Face Sheet

- Start at the Client Search page.
- Enter both a first and last name.
- Click the add a client link.
- Enter required information.
- Click [Save New Client].

#### 3. Enter Personal Information: Address and Phone

- Start on the Applicant Face Sheet Summary page, select Personal Info from the navigation bar.
- Click the add a new Address link.
- Enter required information.
- Click [Save New Address].
- Select Phones from the navigation bar under Personal Info.
- Click the <u>add phone</u> link.
- Enter required information.
- Click [Save New Phone].

### 4. Enter Demographics:

- Select **Demographics** from the navigation bar.
- Click the <u>Add Cultural Background Information</u> link.
- Enter required information.
- Click [Save New Cultural Background].

## 5. Enter Insurance information:

- Select **Insurance** from the navigation bar.
- Click the add Insurance link.
- Enter required information.
- Click [Save New Insurance].

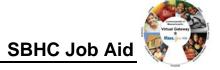

# **Eligibility to Enrollment**

## 1. Determine Single Activity Eligibility:

- Access the applicant's Face Sheet.
- Select Single Activity Eligibility from the navigation bar.
  Select Activity Name .
- Click [Select Activity].
- Select a Contract from the pick list.
- Click [Select Contract].
- Select Enrolling Organization from the pick list.
- Click [Determine Eligibility].

Note: This is how you determine eligibility for enrollment.

### 2 Create Enrollment:

- Access the Single Activity Eligibility page and determine eligibility.
- Click [Create Enrollment].
- Enter Enrollment Period Start Date. This date must be within the last 365 days.
- Click [Calculate Timeframe].
- Enter a medical record number (optional)
- Click [Confirm Enrollment].

Optional: Add comments and click [Save Changes].

### 3. Confirm Enrollment:

- Access the Face Sheet page.
- · Click Enrollments from the navigation bar.

Note: A client may have multiple enrollments for a program, but only one can be active.

#### 4. Complete an enrollment assessment:

- On the Update Enrollment page, select Enrollment Assessment from the navigation bar.
- Enter required field information.
- Click [Next page].
- Click [Submit survey].

## 5. Update Enrollment Start Date:

- On the Update Enrollment page, enter the new Enrollment Start Date.
- Click [Save Changes].

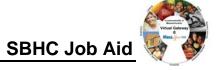

#### **Encounters/Services:**

1 Start a Service Plan: Go to Face Sheet – Services

*Tip*: Search from this page to determine whether a service plans exists for the client.

- Select Services from the navigation bar.
- Click the start a new service plan link or click [Add Plan].
- Enter plan details, making sure to populate all required fields.
- Click [Save New Service Plan].

Important: When entering the first service code you must complete steps 2 – 5. For any additional services entered on the *same day (encounter form)*, only complete steps 2 and 5.

- Add Professional Services: Go to Service Plan Calendar or Services
  - Select a Service Code.
  - Select a Rendering Provider.
  - Select a Rendering Clinician.
  - Select a Taxonomy Code.
  - Use Facility Code default: office visit.
  - Enter Service Date.
  - Use Units: default 1.
  - Click [Save New Service].

Note: Lab results are *only* entered as services. Risk and Resiliency Assessment data is *only* entered on the Screening Assessment.

- 3. Complete Screening Assessment, only required for first service code (usually office visit)
  - Access the Service Summary page.
  - Select Screening Assessment from the navigation bar.
  - Select Assessment Name.
  - Click [Complete Assessment].
  - Click [Next page].
  - Click [Submit survey].
- 4. Report Diagnosis:
  - Start from the **Service Summary** page.
  - Click [Add Diagnosis].
  - Enter ICD-9 Code in textbox.

*Tip:* If your search results do not generate the expected results, use a % before a partial ICD-9 Code.

- Click [Search].
- Click [Save Diagnosis].
- 5. Update Service Status:
  - Start from the Service Summary page.
  - Update Status to Reported and then click [Save Changes].

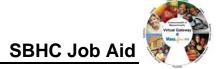

### Disenrollment

#### Close an enrollment:

- Access the **Enrollments** page.
- Click the link for the enrollment to close.
- Edit the necessary information.
  - o Mark enrollment status closed.
  - Select reason for disenrollment.
  - o Enter Enrollment End Date.
  - o Optional: enter comments.

Tip: The Enrollment End Date can only be edited if an enrollment is in "closed" status.

• Click [Save Changes].

For system and access questions call:

Virtual Gateway Customer Service (www.Mass.Gov/vg): 1-800-421-0938

For program policy or data forms questions call:

**DPH Resource Center: 1-800-232-0093**